## FIRST MERCHANTS COMMERCIAL BANKING **Account Labels Online Banking User Guide**

Businesses with several accounts can take advantage of the labeling feature which allows you to group accounts. This can be found under the Policies section under Admin Tools. Labeled accounts will be visible throughout the Online Banking solution for easier navigation and quick access.

## **To create a new Account Label**

- 1. In the navigation menu, select the Admin Tools menu option.
- 2. Select the Policies tile.

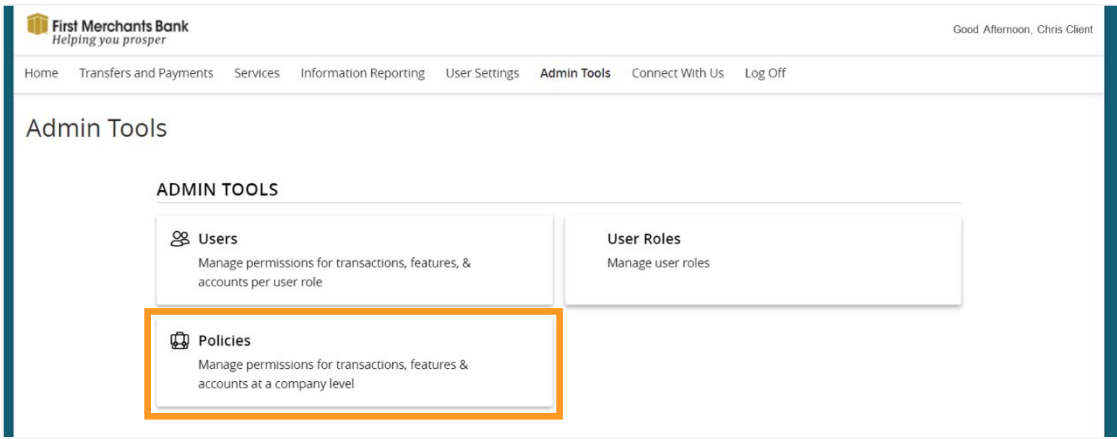

- 3. Select the Accounts tab.
- 4. Select the check boxes of each account for which you want to create an Account Label.
- 5. Select Edit Labels.

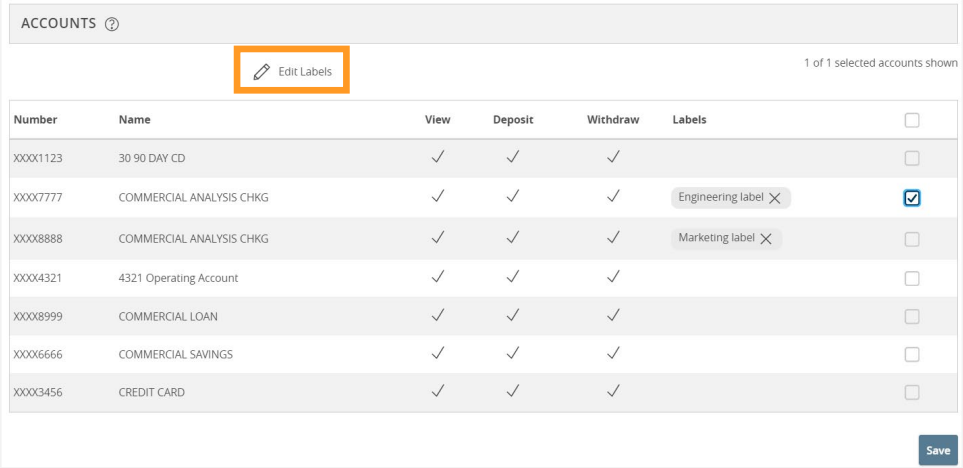

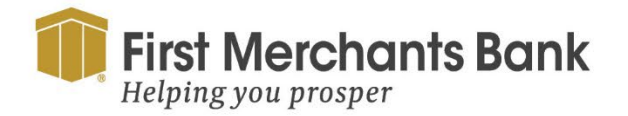

firstmerchants.com/commercial 866.833.0050

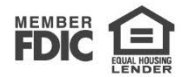

## FIRST MERCHANTS COMMERCIAL BANKING

- 6. Enter the name of the new label.
- 7. Select Create.

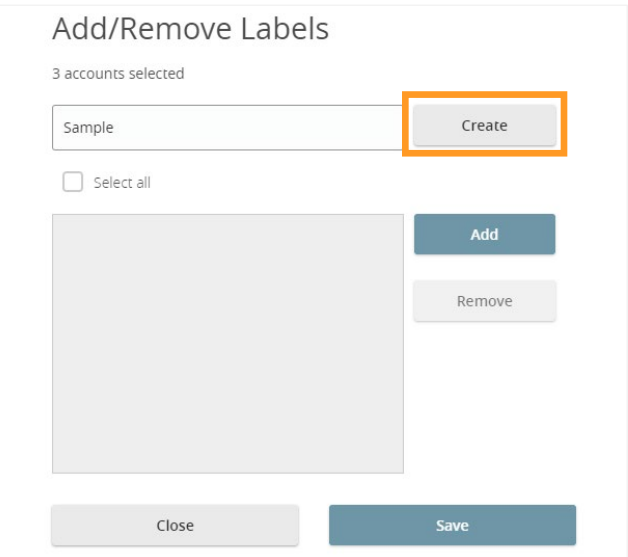

8. Select Save to assign that label to the selected account(s).

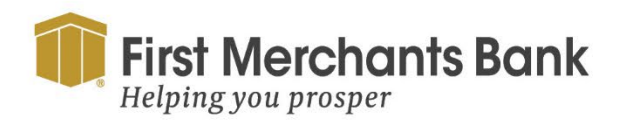

firstmerchants.com/commercial 866.833.0050

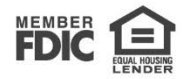